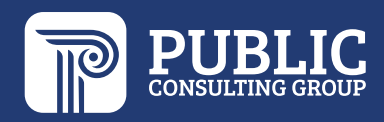

# EDPlan Connect Parent Portal Guide

## **Austin Independent School District**

**September 2023**

### **TABLE OF CONTENTS**

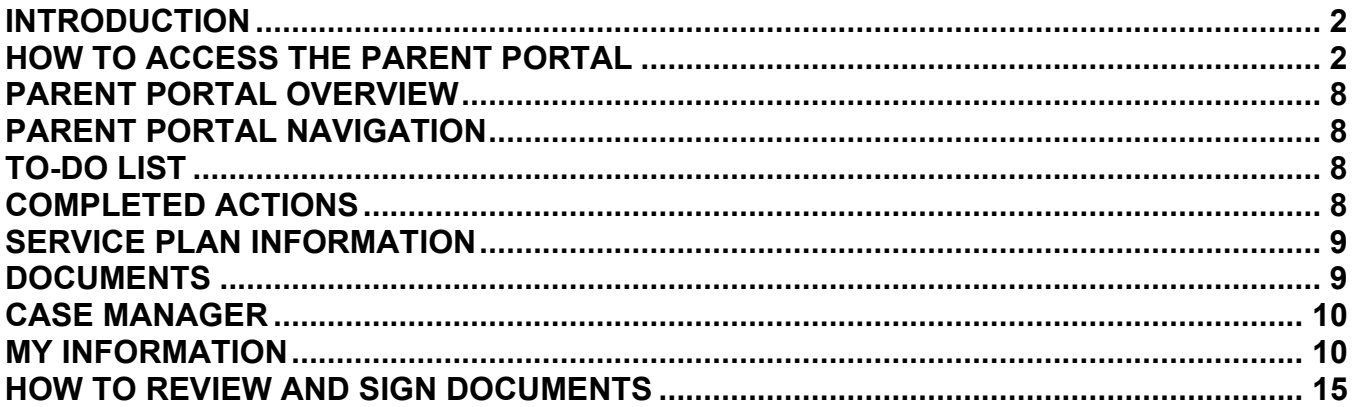

#### <span id="page-2-0"></span>**INTRODUCTION**

The EDPlan Connect Parent Portal feature will allow the parent or guardian, to virtually access their student's IEP documentation, progress reports, 504 documents (if applicable), and other documents generated in the system that the school district would like the parent/guardian to review. This guide will walk you through the steps to access the Parent Portal and how to use the portal to review and sign documents.

#### <span id="page-2-1"></span>**HOW TO ACCESS THE PARENT PORTAL**

Once a document has been created for your student, you will be sent an email notification with a link that allows you to access the Parent Portal. You can use the Parent Portal anytime, but it is commonly used if you are unable to attend the IEP meeting.

- Locate the **email notification** from EasyIEP in your inbox
	- o This notification will be sent to the email address the school has on file
	- $\circ$  If you believe the email address is incorrect, please reach out to the Case Manager at your school
	- $\circ$  If you cannot locate the email in your inbox, please check your spam and junk folders
- Click the **EDPlan Connect** link to login to the Parent Portal

New documents from AISD for your child

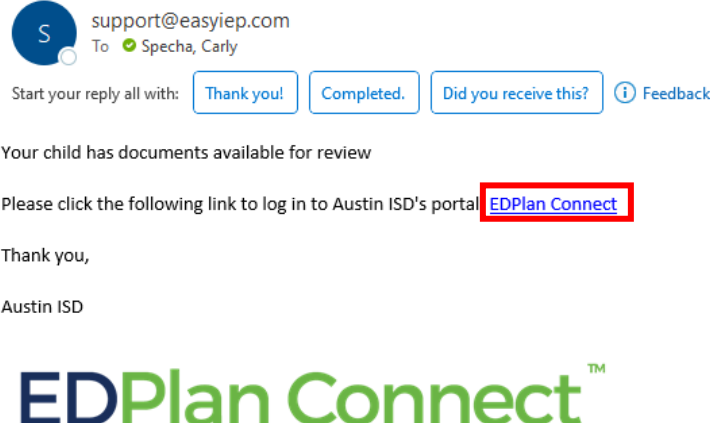

Please do not respond to this email as it is from an automated email account that is not monitored. If you have questions or concerns, please reach out to Austin ISD.

- A new window will open, with the Parent Portal login page
	- $\circ$  To gain access to the Parent Portal, the parent or guardian will always need to authenticate their identity, per FERPA requirements, by requesting an access code via a text message or voice call
	- o There will not be an option to create a password
- Click the bubble next to **Text Message**, **Voice Call,** or **E-Mail** to receive your access code

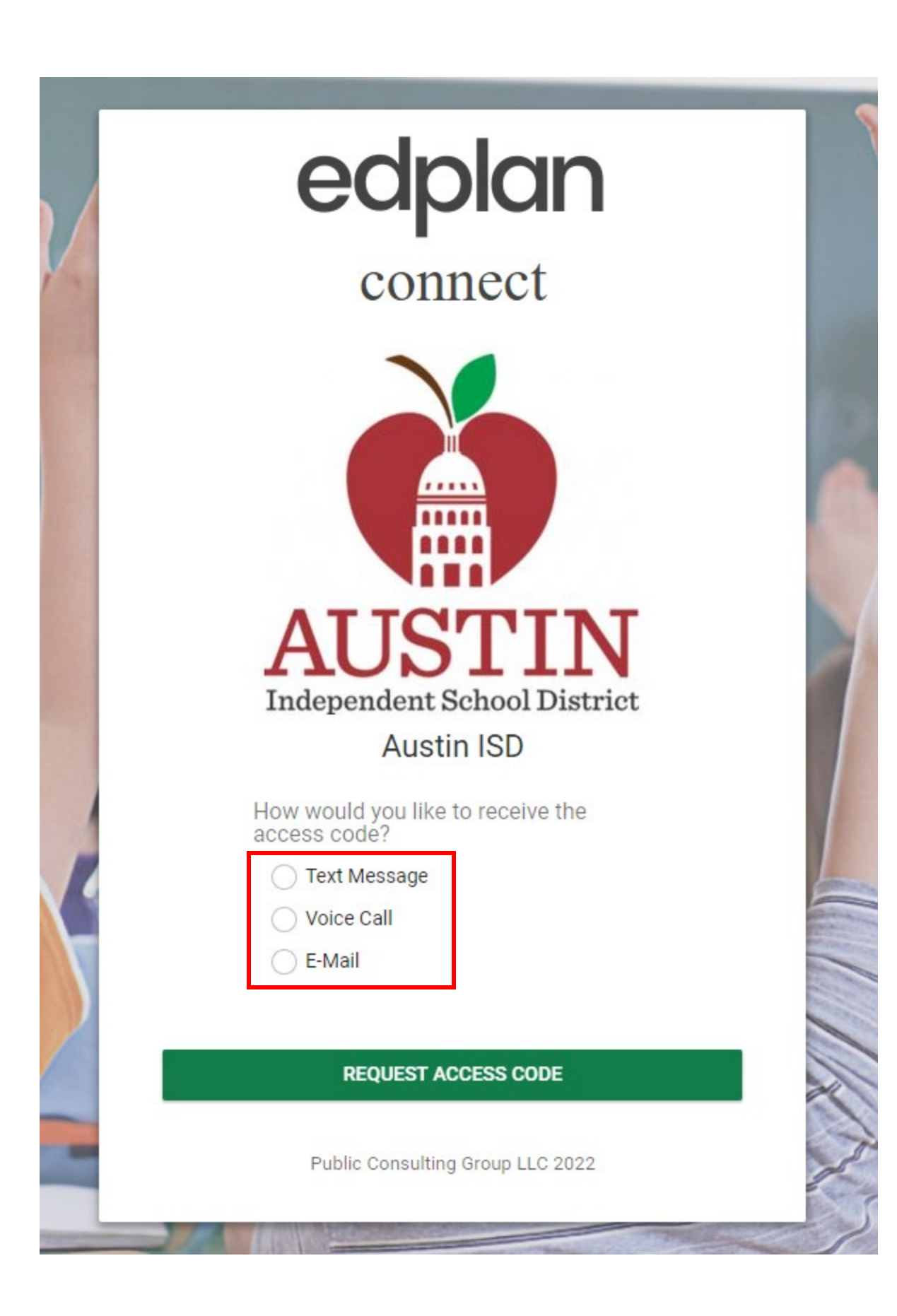

- Based on your selection, a new section will appear with the phone number(s)/e-mail address(s) the school has on file for the parent/guardian
	- o If the phone number/e-mail listed is not correct, please reach out to the Case Manager at your school
- Click the bubble next to the phone number/e-mail you would like to select
- Click **Request Access Code**

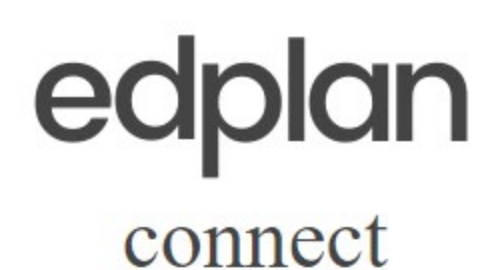

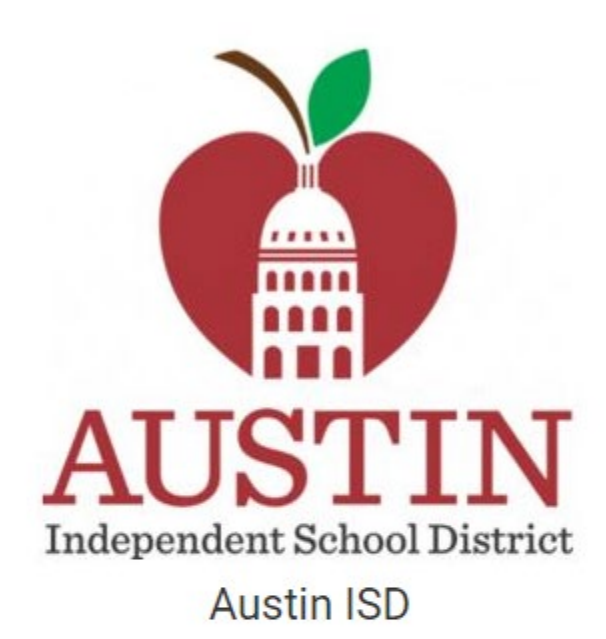

How would you like to receive the<br>access code?

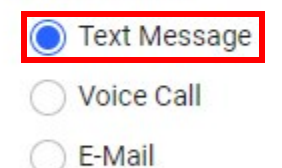

Select the phone number you wish to use:

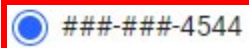

**REQUEST ACCESS CODE** 

Public Consulting Group LLC 2022

- You will receive the access code via text message, voice call, or e-mail to the phone number/e-mail you selected
	- o Allow for 1-2 minutes to receive the access code via the method you chose (for example, you would receive a text if you selected "Text Message")
- Enter the access code
- Click **Login**

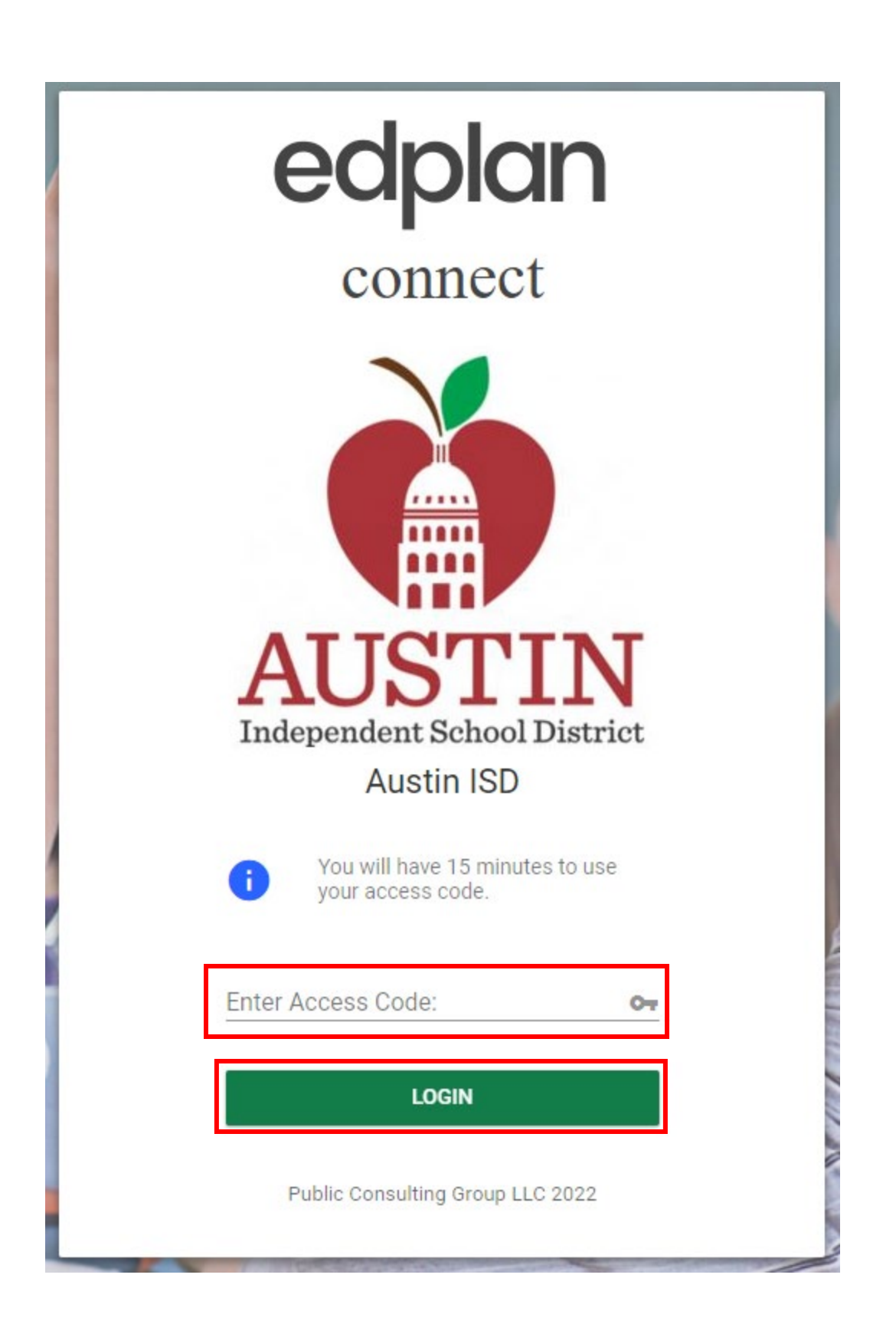

## **PARENT PORTAL OVERVIEW**

#### **PARENT PORTAL NAVIGATION**

- The Parent Portal is with smartphones, tablets, laptops, and desktop computers. It's mobile friendly for parents on the go!
	- $\circ$  When you log in to the Parent Portal, the home page will be your to-do list.
	- $\circ$  Depending on the size of your screen, the navigation menu will appear at the top of your screen or as a drop-down menu list on the left side.

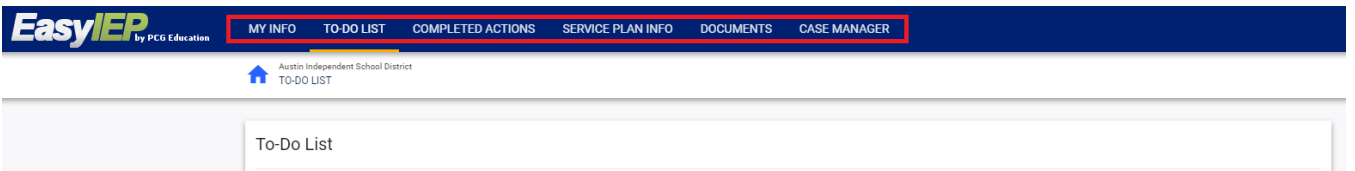

#### **TO-DO LIST**

- When you log in to the Parent Portal, the landing page will be your To Do List.
- The To Do List contains items that need the attention of the parent/guardian.
- Any documents pending a parent/guardian response will be displayed in this section.
- The Action column will indicate the actions required by the parent/guardian:
	- o Review
	- o Sign
	- o Apply Parent Answer
- How to open a document for review
	- $\circ$  Below the article column click on the blue link that shows the title of the document.
- How to sign/apply the parent's response to a document:
	- o Below the reply column click on the pen icon

**For Your Reference / Review**

- For your reference/review section is located under the To-Do List.
- The documents in this section are not specific to the student, they are generic.

#### **COMPLETED ACTIONS**

- This tab will show any previous actions you have taken, such as applying a parent response and signing documents.
	- $\circ$  For example, after signing a document, it will move from the To Do List tab to the Completed Actions tab

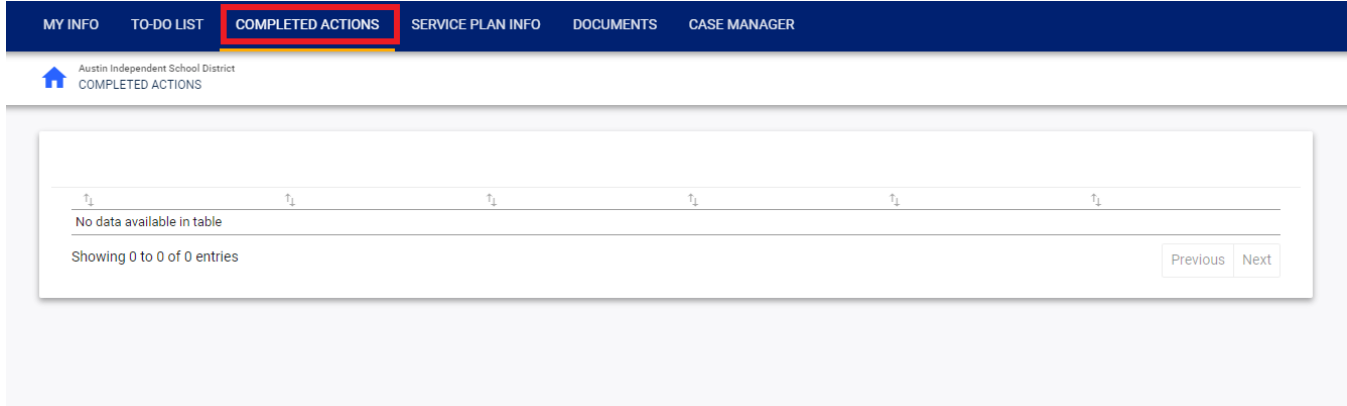

#### **SERVICE PLAN INFORMATION**

- The Service Plan Information tab is a very high-level overview of the student's IEP or 504
- The Information section of the student's current Service Plan includes:
	- o Eligibility dates
	- o IEP Dates
	- o disabilities
	- o Services
- The Services section includes:
	- o Details regarding the services indicated on the student's IEP or 504

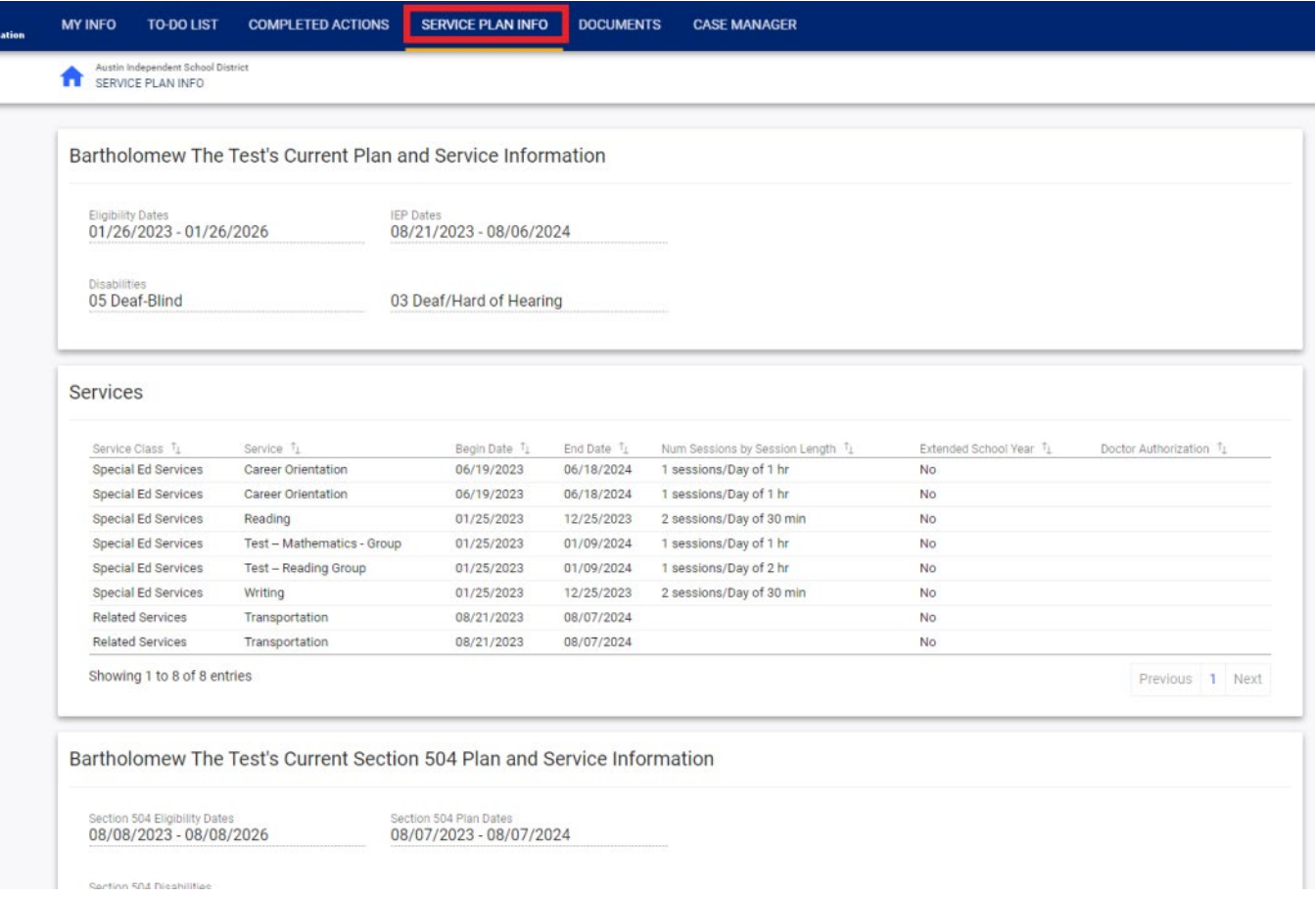

#### **DOCUMENTS**

- The Documents tab contains all the documents associated with your student.
- You will have the student's records for the entire student's history (current and prior school years).
- Any IEPs that have been created for the student in the system will be available in the Parent Portal, not just when you first started using the Parent Portal and are moving forward.
- Review any documents associated with your student and your Parent Portal account.
	- o Click the drop-down menu to select the school year. (Little dropdown arrow on the right side of the screen.)
- Open a particular document by clicking the documents link.
	- o Under the Document column click on the blue document link that displays the document title

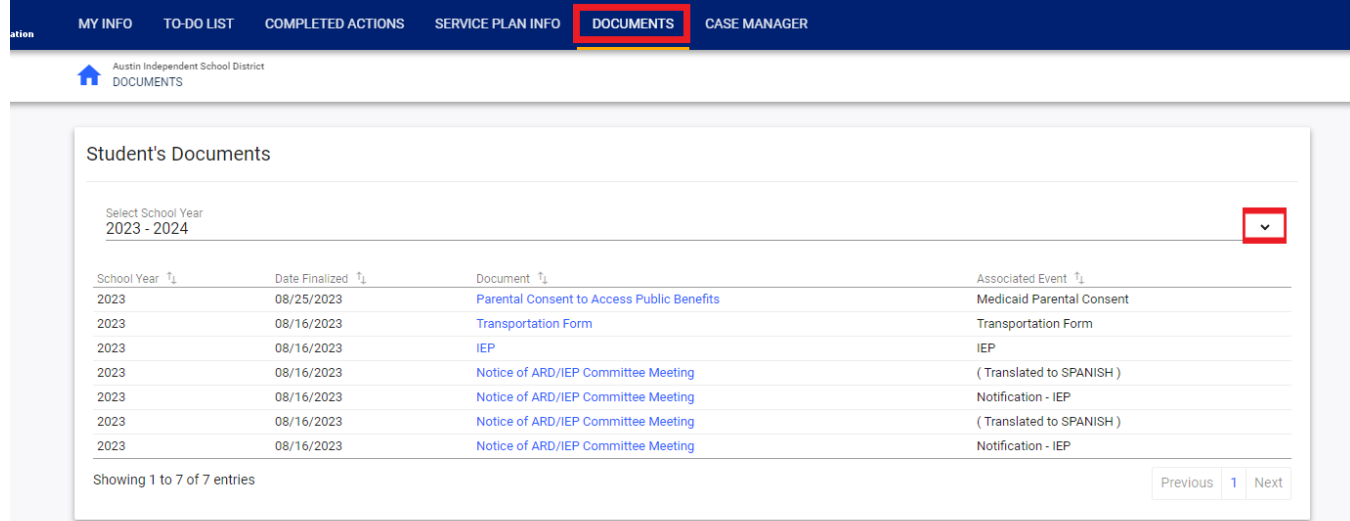

#### **CASE MANAGER**

Your child's Case Manager will appear here.

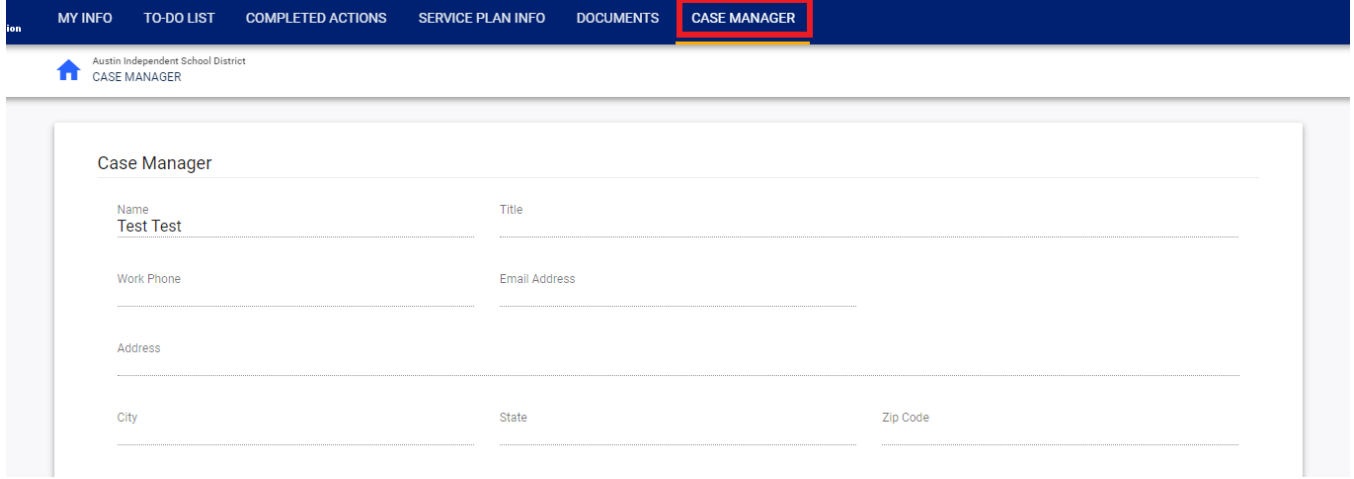

#### **MY INFORMATION**

- The My Information tab is visible only because the information comes from the student information system.
- Please direct any changes or comments regarding the information on this page to the case manager at your student's Austin ISD school.

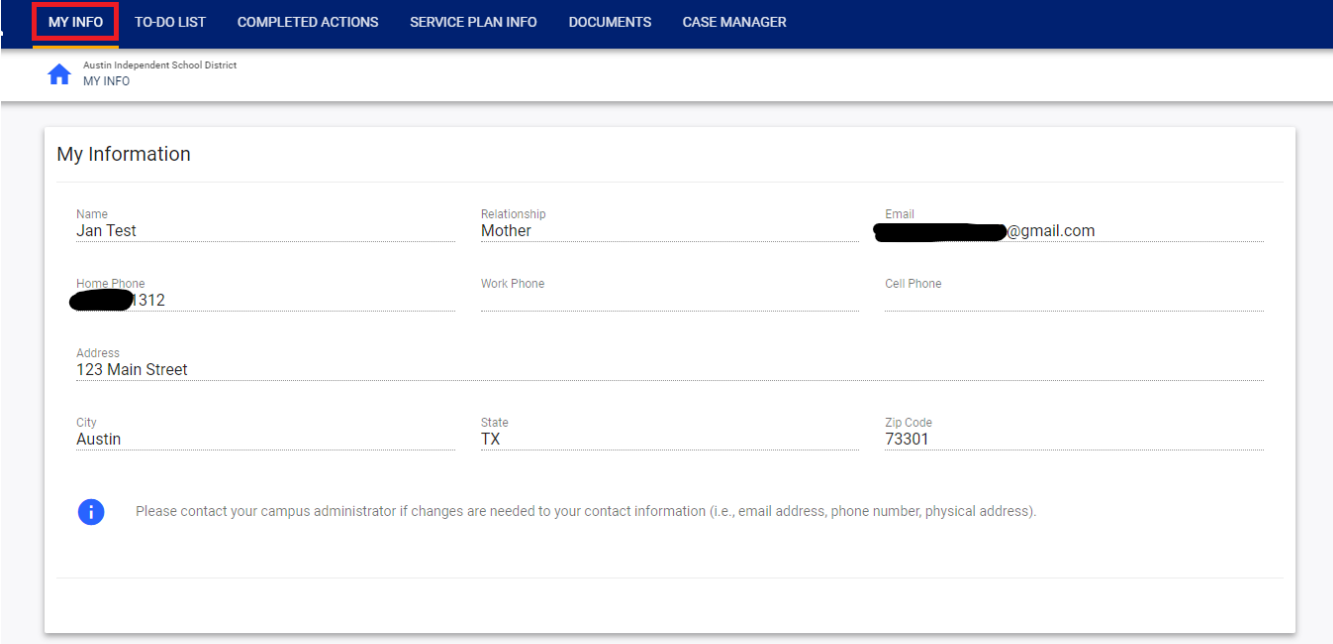

### **HOW TO REVIEW AND SIGN DOCUMENTS**

- When you log in to the Parent Portal, the landing page will be your To Do List
- The To Do List contains items that need the attention of the parent/guardian.
- Any documents pending a parent/guardian response will be displayed in this section.
- The Action column will indicate the actions required by the parent/guardian:
	- o Revision
	- o Sign
	- o Apply parent answer

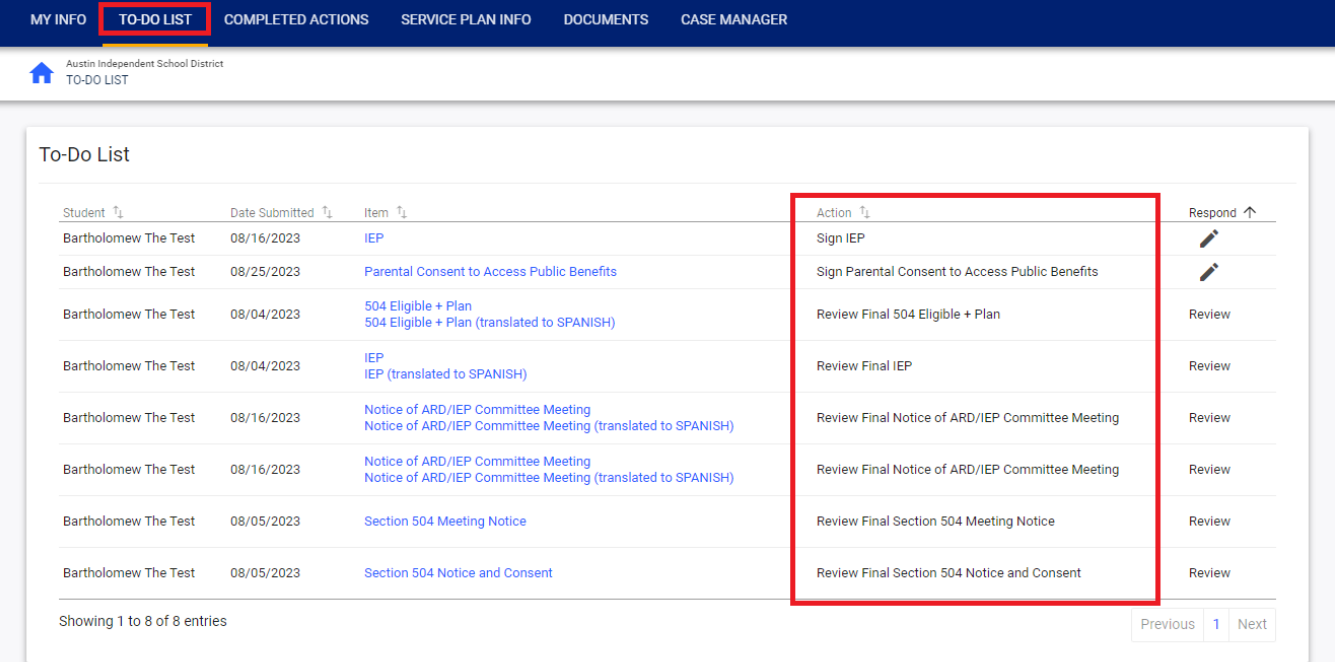

- Review all documents before adding your response or signature.
- In this example, we are going to review and sign the TX Austin IEP
	- o Open the TX Austin IEP document to review:
		- Below the Item column
		- **Click on the blue link TX Austin IEP**
		- A new window will open with the document you selected for review.
- If you chose to sign the document after its review
- Click the X to close the document and return to your To Do List
- Click on the pen icon in the Reply column to sign the corresponding document, TX Austin IEP

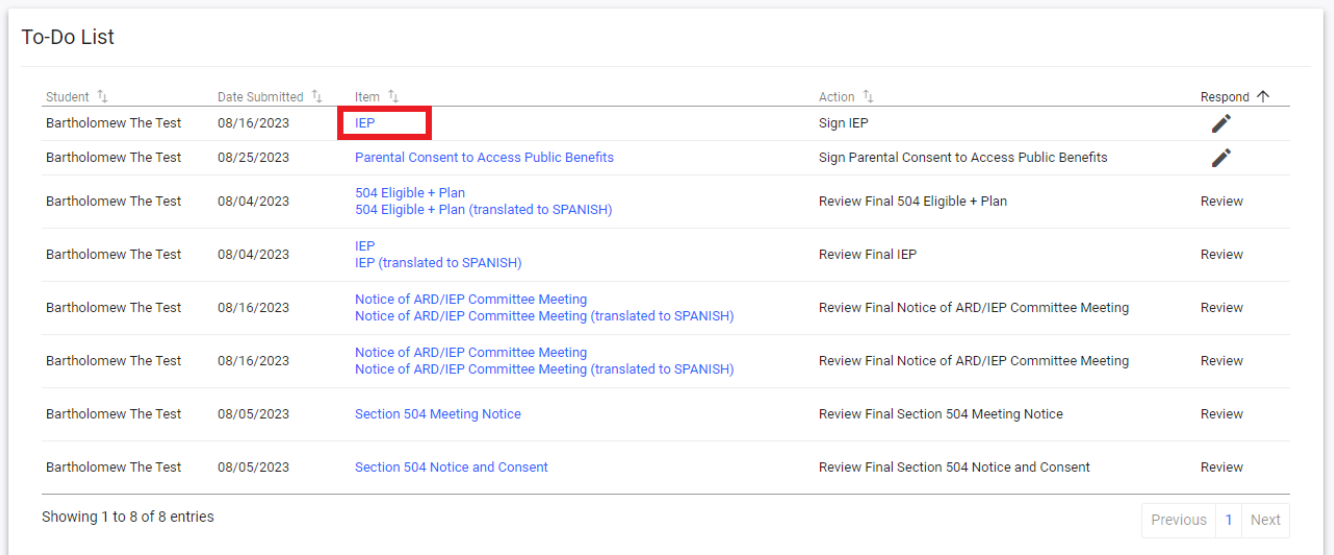

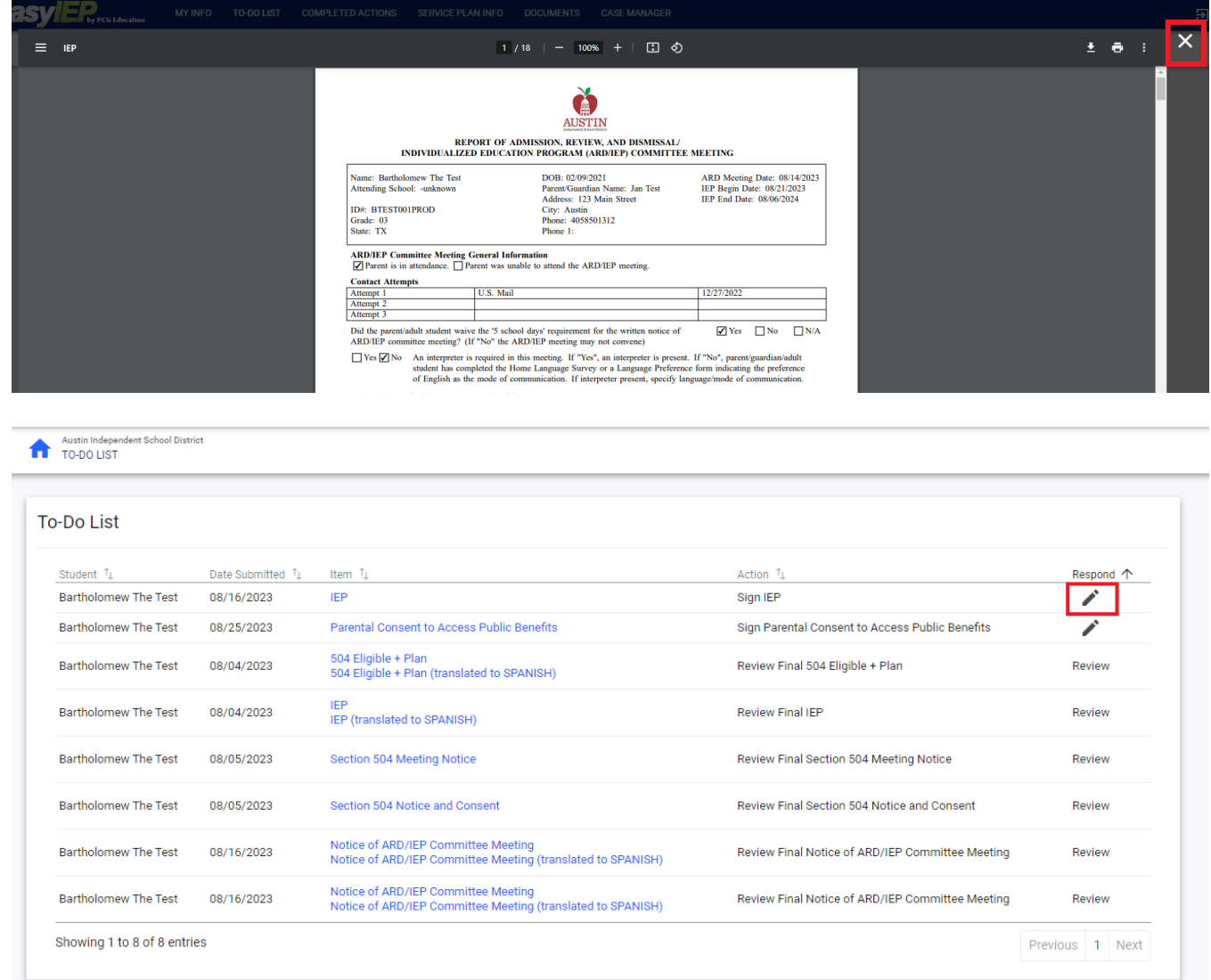

- A new window will open to apply your signature.
	- o The Parent Portal is mobile friendly supports smartphones, tablets, laptops and desktop computers.
	- o Depending on the device you are accessing the Parent Portal from, you can sign with a mouse or your hand if you are on a touch screen device.
- Click Sign Document

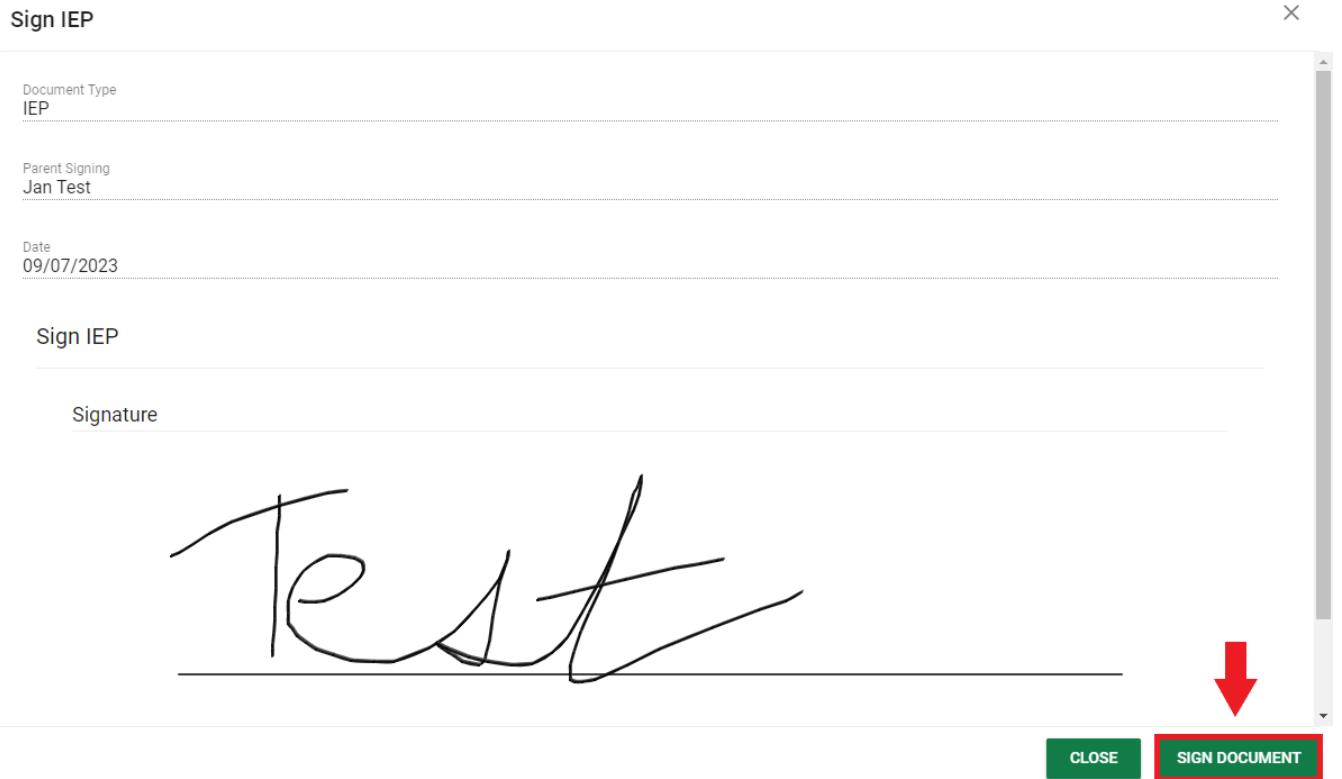

- The document you just completed and signed will no longer appear on the To Do List tab. o After a document is signed, it will be moved to the Completed Actions tab.
- Click Completed Actions on the blue menu bar.
- The signed document will now appear in the Completed Actions tab.

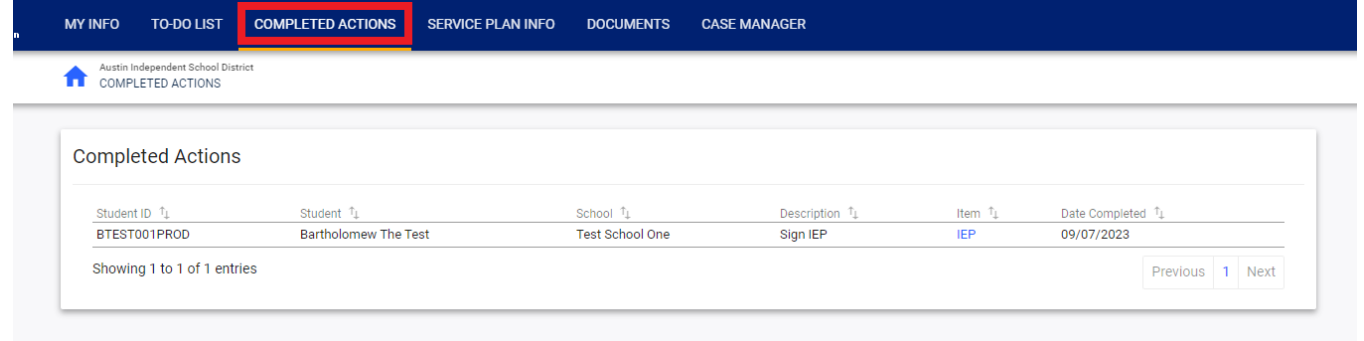

 $\times$